## **タイトルまたは見出しをここに入力します**

このパンフレットのデザインはよくできているので、このま までも使用できますが、必要に応じて、デザインを多少 変更し、カスタマイズすることができます。この例のテキ スト全体で、特定の機能を更新する方法のヒントを利 用できます。

## **見出し/テキストのカスタマイズ**

この文書内のテキストを変更するには、更新するテキ スト ブロックをクリックするだけです。書式設定は既にプ ログラミングされているので、簡単に行うことができます。

#### **別のタイトル**

他にも使用したい画像がある場合は、このパンフレット 内の画像はいずれも簡単に置換できます。任意のペ ージのヘッダーをダブルクリックするだけです。変更する 画像を 2 回クリックします。背景の画像がグループ化 された背景画像の一部になっている場合は、その画像 をもう 1 回クリックする必要があることがあります。置き 換える 1 つの画像の周囲に選択ハンドルが表示され るまで、クリックし続けます。

置き換える画像を選択したら、ショートカット メニューか ら [画像の変更] を選択するか、または [塗りつぶし] をクリックして [画像] のオプションを選択します。

## **ここに見出しを追加します**

このパンフレットは教育を念頭に設計されています。楽 しく学習できるような内容になっています。このパンフレ ットを使用して、子供の教育プログラムのレベルを上げ ましょう。

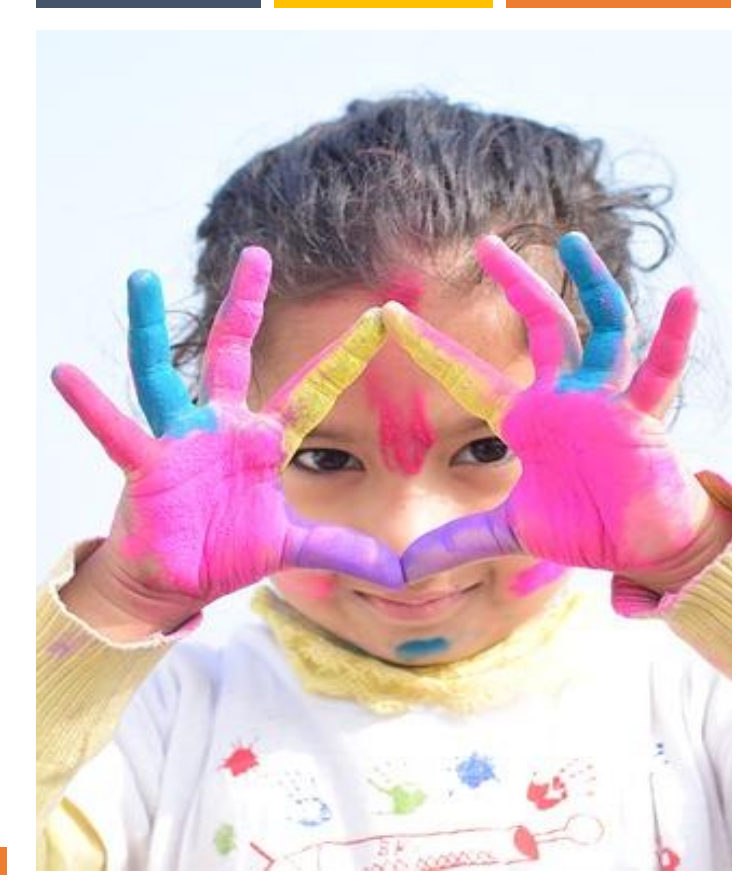

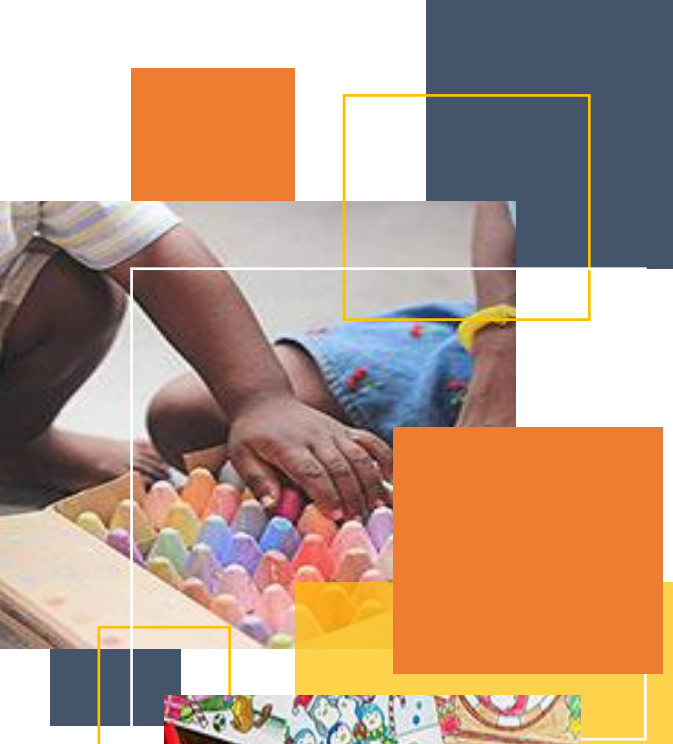

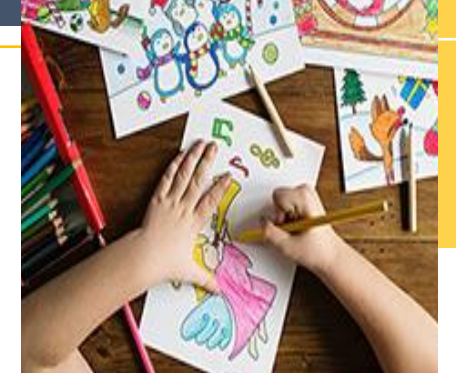

## **とりあえずのパンフレット**

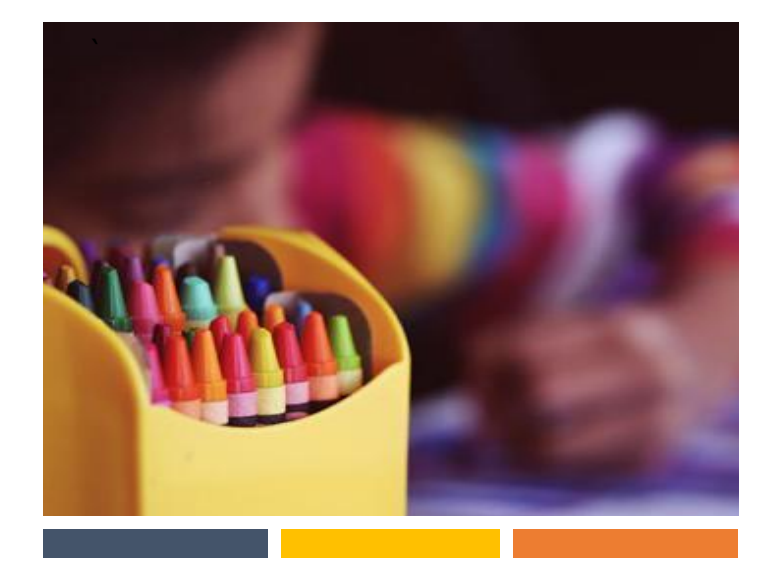

## **タイトルまたは見出しをここに入力します**

ほんの数回のクリックで、テンプレート全体の色を簡単 に変更することができます。[デザイン] タブに移動し、 [色] をクリックします。色の一覧から、別の配色パター ンを選ぶこともできます。別の選択肢をポイントすると、 それぞれのオプションごとに、文書の全体的な感じがど のように変わるかを確認できます。

色を変更してから元のデザインに戻りたい場合は、簡 単です。[デザイン] タブに戻り、[テーマ] オプションを 選択するだけです。一覧から、このテンプレートのテーマ を再設定するオプションをクリックします。それだけで、ご 使用のドキュメントの配色は元の状態に復元されま す。

## **タイトルまたは見出しをここに入力します**

色の変更と同様の方法で、文書全体のフォントも簡 単に更新することができます。[デザイン] タブから、ご 自分の好みに合わせてフォントの組み合わせを選択し ます。

テンプレートを元の状態に復元するには、テーマを再 設定します。

## **見出し/テキストのカスタマイズ**

この文書内のテキストを変更するには、更新するテキ スト ブロックをクリックするだけです。書式設定は既にプ ログラミングされているので、簡単に行うことができま す。

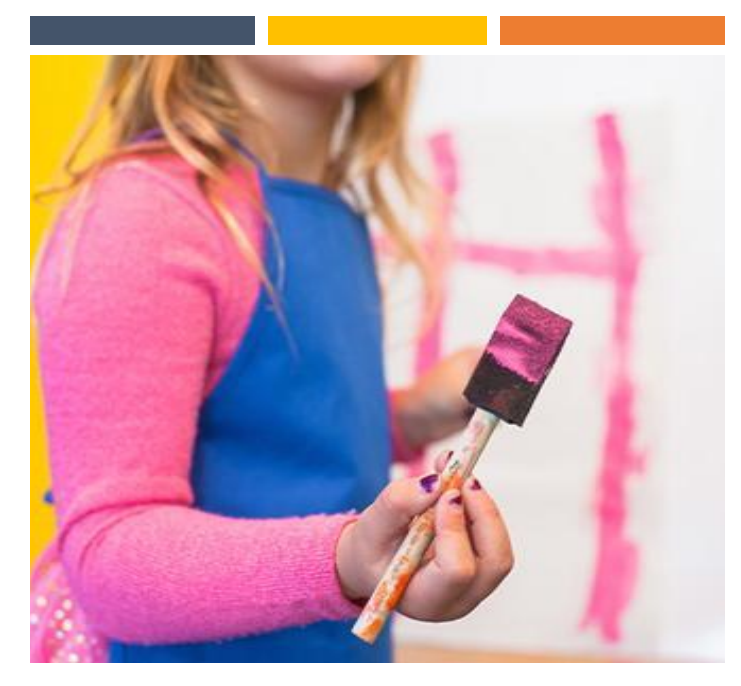

# **「大きな引用はここに挿 入します。」**

## **タイトルまたは見出しをここに入力します**

このパネルでは、組織に関するその他の情報を強調表 示することができます。自社が最高であることを対象ユ ーザーに示します。遠慮しないでください。 すばらしい会 社である理由を共有および説明し、知らせてください。

これらのパネルのいずれにも大量のテキストが収まりま す。 プレース ホルダーをクリックして、独自のテキストを 追加するだけです。

#### **タイトルまたは見出しをここに入力します**

このパンフレットのデザインはよくできているので、このまま でも使用できますが、必要に応じて、デザインを多少変 更し、カスタマイズすることができます。この例のテキスト 全体で、特定の機能を更新する方法のヒントを利用で きます。